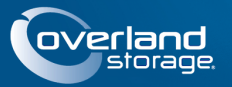

# **SnapServer® N2000**

В этом документе описан порядок распаковки устройства SnapServer N2000 компании Overland Storage и его установки в четырехпозиционную 19-дюймовую стойку (EIA-310) 32-дюймовой глубины. N2000 поступает с четырьмя пустыми слотами дисководов и остальными восемью слотами с пустыми корпусами. Он должен быть заполнен четырьмя-двенадцатью рабочими дисками.

ВНИМАНИЕ! Чтобы избежать поражения электрическим током и повреждения оборудования, при работе с модулем всегда отсоединяйте шнуры питания.

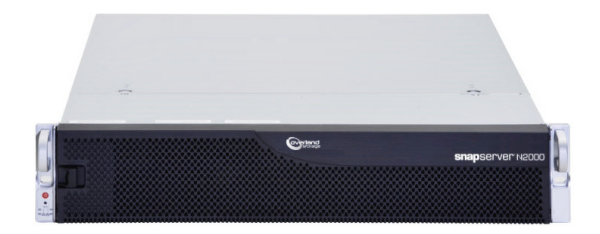

ОСТОРОЖНО! При работе с модулем соблюдайте стандартные меры электростатической защиты для предотвращения повреждения устройств с интегральными схемами и чувствительных к статическому электричеству устройств.

## **Шаг 1: Активируйте вашу гарантию!**

Весьма **важно** активировать вашу гарантию. Техническая и гарантийная поддержка **недоступна** до тех пор, пока не будет выполнено следующее:

- **1.** Запишите **серийный номер** изделия с этикетки на коробке или на изделии.
- **2.** Зайдите на веб-узел компании **Overland Storage**:

<http://www.overlandstorage.com/>

- **3.** Выберите **Service & Support** (Сервис и поддержка) **> My Products** (Мои изделия).
- **4.** В полях окна [Site Login](http://support.overlandstorage.com/touchpoint/logIn/login.aspx?ReturnUrl=%2ftouchpoint%2fproducts%2fproducts.aspx) (вход на сайт) введите ваш **адрес электронной почты** и **пароль**, и нажмите кнопку **GO** (ПЕРЕЙТИ).
- **5.** Нажмите кнопку **Register New Product** (Зарегистрировать новое изделие).
- **6.** Введите необходимые сведения и нажмите кнопку **Submit** (Отправить).

ВАЖНО! В течение трех рабочих дней вы получите -электронное сообщение от компании Overland, содержащее ваш гарантийный сертификат. Для завершения процедуры следуйте приведенным инструкциям.

## **Шаг 2: Установка модуля в стойку**

ВНИМАНИЕ! Во время установки или извлечения модуля соблюдайте осторожность, чтобы предотвратить падение стойки, в противном случае можно повредить оборудование или получить травму.

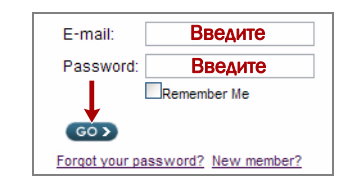

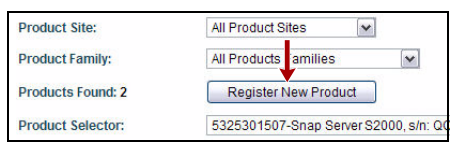

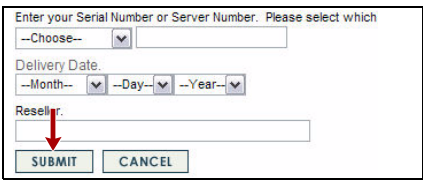

Включенные направляющие регулируются для установки в стойки 19-дюймовые (EIA-310) с квадратными и круглыми отсеками.

Направляющие не одинаковы. Они имеют маркировку LH (левая), если смотреть на лицевую сторону стойки или RH (правая) и должны монтироваться соответствующим образом.

*ПРИМЕЧАНИЕ: Хотя направляющие можно укоротить, устройство НЕЛЬЗЯ устанавливать в двухпозиционные стойки Telco или стойки глубиной менее 29 -дюймов. Для стоек с резьбовыми отверстиями компания мы рекомендуем использовать полку.*

#### *Соединение внутренних направляющих с шасси*

Выполнение данной процедуры требуется для **стоек всех типов**:

**1.** Пометьте **отверстия под винты** на стойке там, где будут установлены направляющие.

*ПРИМЕЧАНИЕ: Убедитесь, что задние отверстия находятся на одном уровне с передними отверстиями, чтобы модуль был расположен строго горизонтально.*

- **2.** Уберите **внутреннюю направляющую** из комплекта направляющих:
	- **a.** Полностью выдвиньте **комплект направляющих**.
	- **b.** Сдвиньте **фиксатор** внутренней части вниз, и снимите **внутреннюю направляющую**.
	- **c.** Высвободите **среднюю часть** и задвиньте ее назад во внешнюю.
- <span id="page-1-0"></span>**3.** Прикрепите **правую внутреннюю часть**:
	- **a.** Расположите **направляющую** в правой (если смотреть на шасси спереди) части устройства так, чтобы фиксирующие скобы вошли в отверстия на направляющей.
	- **b.** Передвиньте направляющую **вперед**, чтобы зафиксировать ее.

Возможно, потребуется приложить усилие, поскольку посадка весьма плотная.

- **c.** Закрепите направляющую крестообразным **шурупом**.
- **4.** Повторите [Шаг](#page-1-0) 3, чтобы установить **левую внутреннюю часть**.

ВАЖНО! Далее перейдите к разделу *"[Установка](#page-1-1) в стойку с [квадратными](#page-1-1) отверстиями" или "[Установка](#page-2-0) в стойку с круглыми [отверстиями](#page-2-0)."* в зависимости от типа стойки.

#### <span id="page-1-1"></span>*Установка в стойку с квадратными отверстиями*

- **1.** Прикрепите **левую внешнюю направляющую** к стойке:
	- **a.** Расположите **направляющую** внутри стойки так, чтобы крючки находились на одном уровне с отверстиями.

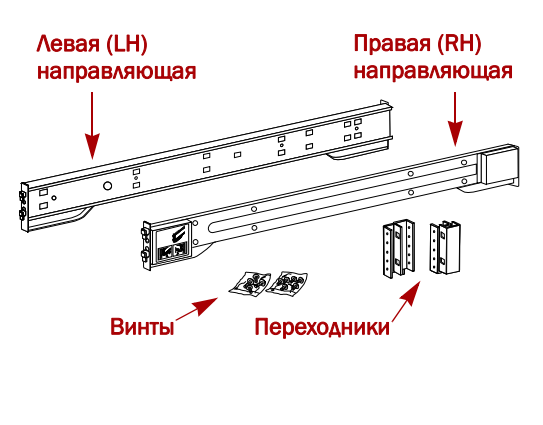

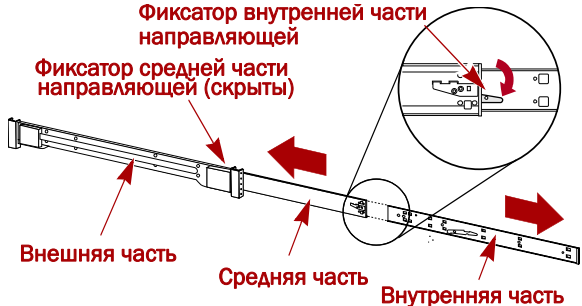

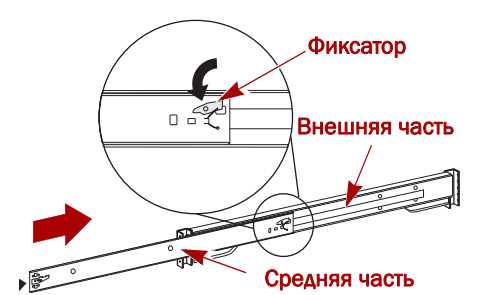

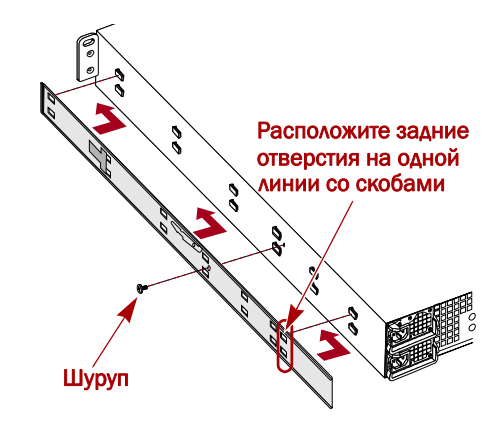

<span id="page-2-1"></span>**b. Вставьте** скобу спереди направляющей стойки и **нажмите вниз** таким образом, чтобы крючки зацепились.

Подпружиненные скобы тоже войдут в отверстие, предотвращая отсоединение направляющей.

- **c.** Передвиньте **заднюю часть** направляющей назад, чтобы ее крючки находились на одном уровне с соответствующими отверстиями.
- **d. Вставьте** заднюю часть направляющей в отверстия и **нажмите** на нее, чтобы крючки и скобы вошли в отверстия.
- **2.** Повторите [Шаг](#page-2-1) b для **правой** направляющей.
- **3.** Проверьте, выровнены ли **направляющие** по горизонтали и вертикали.

Продолжите "[Установка](#page-3-0) модуля в стойку.".

#### <span id="page-2-0"></span>*Установка в стойку с круглыми отверстиями*

Перед установкой направляющих в стойку с круглыми отверстиями без резьбы необходимо установить соответствующие переходники с обеих сторон внешней направляющей.

- <span id="page-2-4"></span><span id="page-2-2"></span>**1.** Прикрепите **переходники** на обоих концах направляющей:
	- **a.** Расположите переходник с меткой "A" перед **левой внешней направляющей** (у конца с нанесенной меткой).

*ПРИМЕЧАНИЕ: Убедитесь, что метка расположена вверху и квадратные отверстия переходника находятся на одном уровне с крючками внешней направляющей.*

<span id="page-2-3"></span>**b.** Вдавите **переходник** на скобы и сдвигайте его **кверху** до тех пор, пока не он не зафиксируется (защелкнется).

*ПРИМЕЧАНИЕ: Кнопки направляющей войдут в квадратные отверстия.*

- **c.** Повторите [Шаги](#page-2-2) a–[b](#page-2-3) для **левого заднего** переходника (с маркировкой "B").
- **2.** Расположите **левую направляющую** в стойке, совместив отверстия переходника с нужными **передними** отверстиями в левой части стойки.
- **3.** Используя **винты** из комплекта, закрепите **переднюю часть** направляющей к стойке.
- **4.** Продвиньте **заднюю часть направляющей** назад, совместив отверстия **заднего** переходника с отверстиями стойки.
- <span id="page-2-5"></span>**5.** Используя **винты** из комплекта, закрепите **заднюю часть** направляющей к стойке.
- **6.** Повторите [Шаги](#page-2-4) 1–[5](#page-2-5) для **правой направляющей**.
- **7.** Проверьте, выровнены ли **направляющие** по горизонтали и вертикали.

Перейдите к разделу "[Установка](#page-3-0) модуля в стойку.".

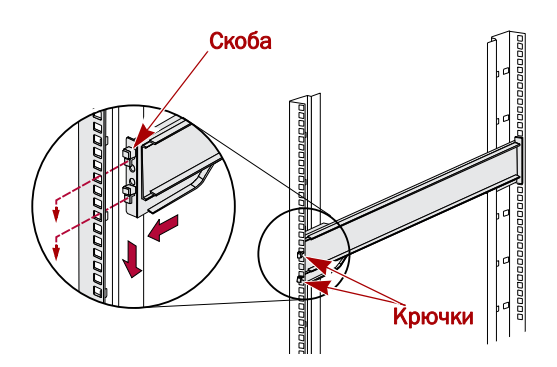

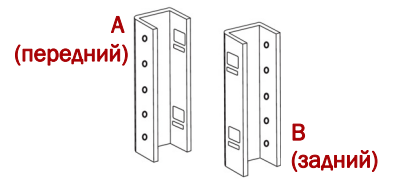

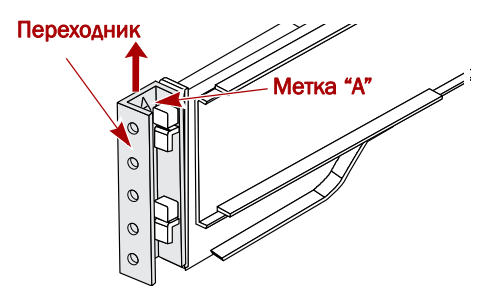

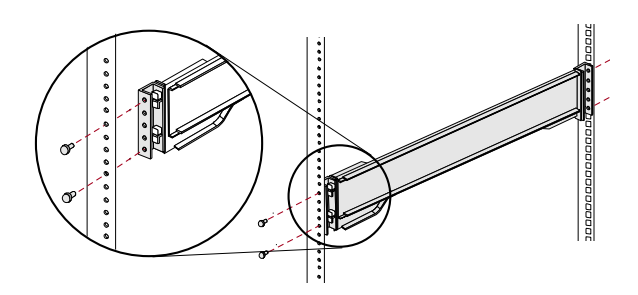

#### <span id="page-3-0"></span>*Установка модуля в стойку*

ВНИМАНИЕ! Для предотвращения травм при установке или извлечении модуля рекомендуется использовать механическое грузоподъемное устройство или выполнять процедуру с участием как минимум двух человек.

- **1.** Выдвиньте **средние** части направляющих вперед до щелчка.
- **2.** Убедитесь, что **подвижные части** с шарикоподшипниками **впереди**.
- **3.** С помощью механического грузоподъемного устройства или двух человек установите сервер в **направляющие** стойки.

Для этого поднимите устройство на необходимую высоту и соедините **внутренние части** направляющих сервера с внутренними частями, выдвинутыми из стойки, а затем задвиньте устройство в стойку до упора.

**4.** Задвиньте и выдвиньте **модуль** несколько раз, чтобы убедиться, что оно не застревает.

В противном случае убедитесь, что передние и задние фланцы установлены в нужные отверстия, и при необходимости отрегулируйте положение модуля.

**5.** С помощью **двух**входящих в комплект **шурупов** прикрепите фланцы N2000 к стойке.

## **Шаг 3: Установка дисков**

Как отгружено, первые четыре слота пустые, а в оставшихся слотах имеются пустые корпуса. Дополнительно можно установить от 4 до 12 дисков SAS или SATA в различных комбинациях, при этом в свободных разъемах должны находиться пустые корпуса. Диски продаются отдельно, с одним или четырьмя -в упаковке.

#### *Рекомендуемые конфигурации дисков*

Перед добавлением дисков в устройство SnapServer N2000 необходимо принять во внимание следующие сведения:

- **•** Диски различной емкости можно устанавливать в устройство, однако они не должны входить в состав одного RAID-массива, поскольку общая используемая емкость RAID-массива ограничена емкостью наименьшего диска из числа входящих в его состав.
- **•** Можно устанавливать диски с разной скоростью вращения шпинделя (например, диски SAS и SATA), но они не должны располагаться в одном ряду по вертикали или отделяться друг от друга вертикальным рядом дисков с другой скоростью вращения. При использовании дисков с различной скоростью вращения располагайте их так, как указано на рисунках ниже.

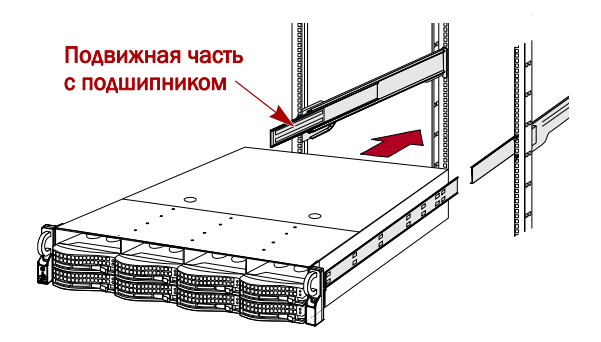

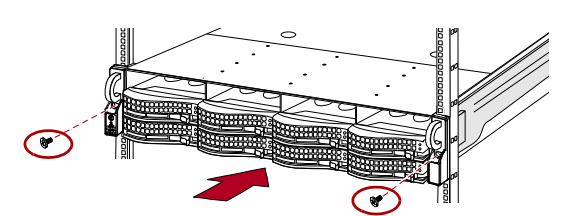

#### Поддерживаемые конфигурации

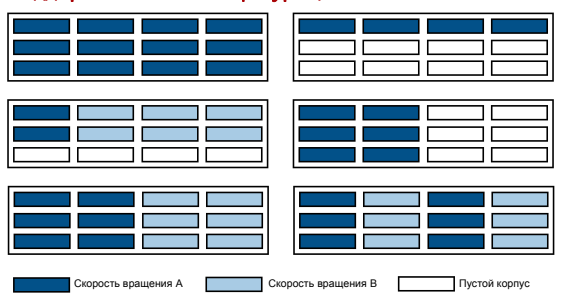

#### Неподдерживаемые конфигурации

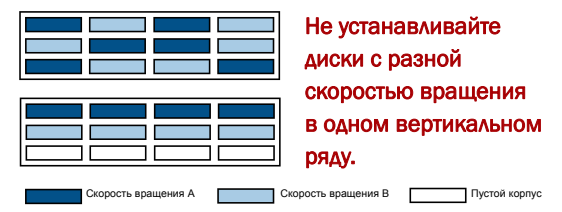

#### *Установка дисков*

*ПРИМЕЧАНИЕ: Не извлекайте жесткие диски из корпусов. Это повлечет за собой аннулирование гарантии на диск.*

Как отгружено, первые четыре слота пустые, а в оставшихся слотах имеются пустые корпуса. Когда модуль в стойке, установите все диски из упаковок с дисками перед продолжением:

- <span id="page-4-0"></span>**1.** Если **пустой корпус** установлен в слот, в который вы собираетесь установить жесткий диск, извлеките корпус, нажав кнопку фиксирующего рычага и потянув за корпус.
- **2.** Извлеките **диск** из упаковки.
- **3.** Нажмите **кнопку**, чтобы освободить рычаг.
- **4.** Разместите **диск** перед подходящим **слотом** и сдвиньте до упора.
- <span id="page-4-1"></span>**5.** Нажмите на **рычаг**, чтобы зафиксировать блок в слоте.
- **6.** Повторите [Шаги](#page-4-0) 1–[5](#page-4-1) для **каждого** оставшегося корпуса.

ВАЖНО! Чтобы обеспечить надлежащую вентиляцию и охлаждение, необходимо, чтобы в *каждом* слоте был установлен диск или пустой корпус. Оставьте пустые корпуса в не используемых слотах. Нельзя оставлять слоты пустыми. Для надлежащей работы должны быть установлены минимум четыре диска.

#### *Установка лицевой панели*

- **1.** Вставьте **правые штифты лицевой панели** в правый фланец шасси.
- **2.** Продвиньте **фиксатор** (в сторону центра лицевой панели) и вставьте лицевую панель на место напротив дисков.
- **3.** Ослабьте фиксатор таким образом, чтобы **левые штифты** зашли в левый фланец.

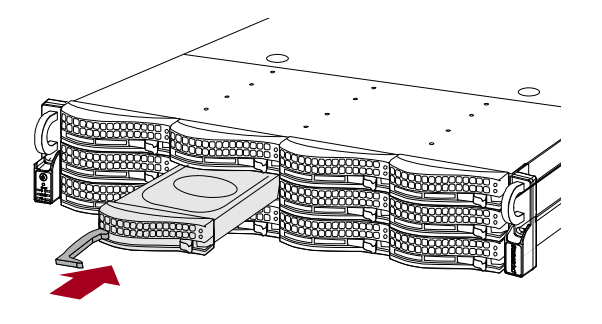

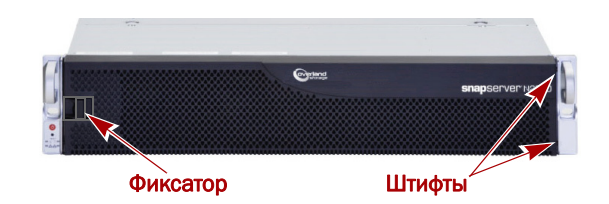

## **Шаг 4: Подсоедините кабели и шнуры питания**

Все разъемы для кабелей находятся на задней панели SnapServer N2000. Весь отработанный воздух от вентиляторов также выходит через заднюю панель.

ОСТОРОЖНО! По умолчанию на серверах N2000 установлено автоматическое согласование скорости в дуплексном режиме. На сетевом коммутаторе или концентраторе, к которому подключается сервер, также должно быть настроено автоматическое согласование. В противном случае пропускная способность сети или возможность подключения к серверу могут быть значительно ограничены.

**1.** Вставьте **сетевое соединение** в порт Ethernet1.

С помощью кабеля категории 5e (или выше) соедините **порт Ethernet1** на сервере с коммутатором Gigabit Ethernet в той же локальной сети, в которой находится система управления.

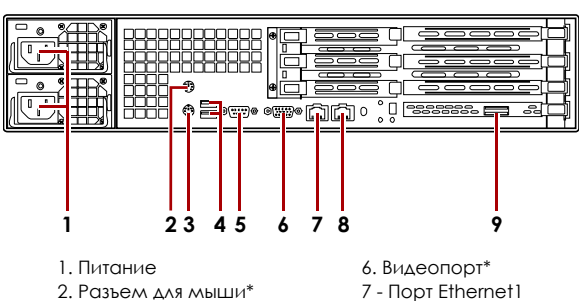

- 3. Разъем для клавиатуры\*
- 4. Два порта USB
- 5. Последовательный порт\*

\* Не поддерживается для SnapServer N2000.

8 - Порт Ethernet2 9 - Порт SAS

*ПРИМЕЧАНИЕ: Для объединения двух сетевых интерфейсов (в целях балансировки нагрузки или восстановления после сбоев) оба порта передачи данных должны быть физически подключены к сети. Для балансировки нагрузки подключите их к коммутатору, находящемуся в той же подсети, что и коммутатор, настроенный для автоматического согласования. Для отказоустойчивости подсоедините их к различным коммутаторам в одной подсети.*

- **2.** Подключите любой комплект расширения SanDisk E2000, используя инструкции, поставляемые с модулями.
- **3.** Вставьте шнуры питания в розетки **сети переменного тока**.
- **4.** Подключите **шнуры питания** к ИБП или заземленному источнику переменного тока.

*ПРИМЕЧАНИЕ: Системы SnapServer предназначены для работы с ИБП компании APC или сетевыми ИБП, которые обеспечивают беспрепятственное автоматическое выключение устройства в случае потери электропитания. Настройку ИБП компании APC следует выполнять как с помощью инструмента Web Management Interface системы SnapServer, так и через собственный пользовательский интерфейс ИБП компании APC.*

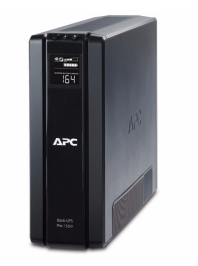

## **Шаг 5: Включение питания**

ВАЖНО! Чтобы правильно инициализировать сервер для использования, включите электропитание без включения каких-либо прилагаемых модулей расширения.

**1. Включите** сервер N2000, нажав кнопку питания и удерживая ее более одной (1) секунды.

Зеленый светодиод системы мигает один раз в секунду. Для первой самоконфигурации требуется несколько минут.

**2.** Если подсоединен какой-либо модуль **расширения**:

ВАЖНО! Чтобы N2000 обнаружил какой-либо модуль расширения, включите все модули перед включением N2000.

**a. Включите** сервер N2000, нажав кнопку питания и удерживая ее более одной (1) секунды.

Подождите до полного выключения сервера (все светодиоды лицевой панели потухли).

**b.** Включите все **модули расширения**, нажав кнопку питания и удерживая ее более одной (1) секунды.

Подождите до тех пор, пока все светодиоды не перестанут мигать.

**c.** Когда все модули расширения в готовности и работают, снова **включите** сервер N2000.

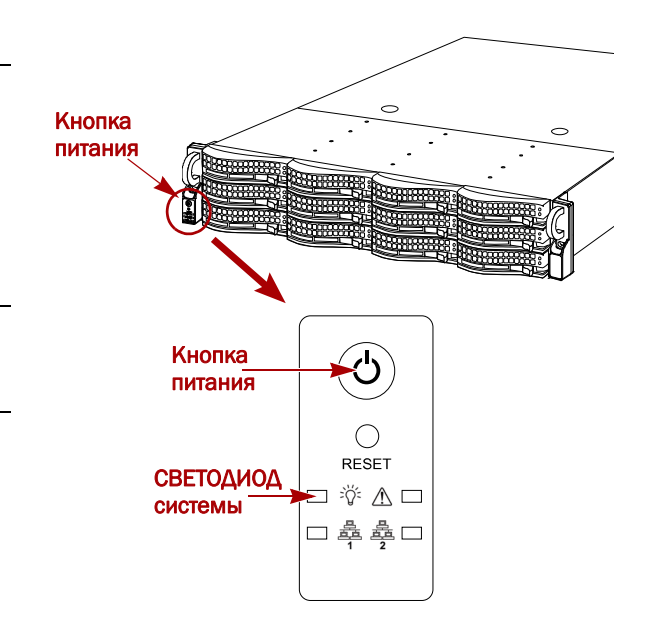

### Шаг 6: Первое подключение

ПРИМЕЧАНИЕ: Серверы SnapServer настроены на получение IP-адреса с сервера DHCP. Если DHCP-сервер найден в сети, IP-адрес SnapServer по умолчанию в интервале 169.254.xxx.xxx. Пользователь может не увидеть сервер в сети до тех пор, пока не будет присвоен IP-адрес, используя SnapServer Manager (SSM).

- При установке SnapServer N2000 в сети с DHCP-сервером продолжите "Подключение с использованием имени сервера."
- Если в сети нет DHCP-сервера или службы разрешения имен, продолжите "Подключение с помощью приложения SnapServer Manager."

#### <span id="page-6-0"></span>Подключение с использованием имени сервера

Для использования этого метода в сети должна работать служба разрешения имен (DNS или аналогичная).

1. Определите имя сервера.

Имя сервера по умолчанию "SNAPnnnnnn," где пппппп номер сервера. Например, сервер SnapServer N2000 с номером 610019 имеет имя SNAP610019. Номер сервера — это уникальный номер, указанный на этикетке в левом нижнем углу на верхней панели сервера.

- 2. В окне веб-обозревателя введите URL сервера.
	- Например, введите "http://SNAPnnnnnn" (где SNAPnnnnnn имя сервера).
- 3. Нажмите клавишу ввода, чтобы открыть экран веб-представления.
- 4. Войдите в Web Management Interface (Интерфейс веб-управления).

В диалоговом окне для входа введите **admin** в качестве имени пользователя и **admin** в качестве пароля, а затем нажмите кнопку ОК.

5. Завершите Initial Setup Wizard (Мастер первой установки).

N2000 готов к конфигурированию в вашей конкретной среде и потребностях.

#### <span id="page-6-1"></span>Подключение с помощью приложения **SnapServer Manager**

SSM является административным приложением, основанным на JAVA, совместимым с различными ЭВМ, и работающим на всех основных платформах. SSM предоставляет администраторам единый интерфейс, с помощью которого они могут обнаруживать любые устройства SnapServer в сети. Можно загрузить и установить SSM с:

http://support.overlandstorage.com/support/snapserver-nas.htm.

Устанавливать приложение SSM необходимо на компьютере, который подключен к тому же сегменту сети, что и сервер N2000.

ПРИМЕЧАНИЕ: Если планируется запускать приложение SSM в клиентской системе Macintosh, необходимо обновить ее до версии Mac OS 10.2 или более поздней (для поддержки JRE 1.4.0 или более поздней версии).

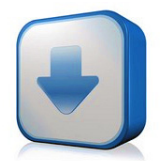

http://support.overlandstorage.com/ support/snapserver-nas.htm

#### Процедура SnapServer Manager

1. Запустите приложение SSM.

SSM обнаружит все серверы SnapServer в сегменте локальной сети и отобразит в главной консоли их имена, IP-адреса и другие сведения о состоянии. Если в сети отсутствует сервер DHCP, перед отображением сведений о сервере может пройти некоторое время.

ПРИМЕЧАНИЕ: Чтобы отличать серверы SnapServer друг от друга, следует узнать их имена по умолчанию. Сведения о том, как это сделать, можно найти в описании предыдущей процедуры.

- 2. Если в сети имеется DHCP-сервер, перейдите к Шаг 3, в противном случае задайте IP-адрес для нового ceppepa.
	- а. В приложении SSM щелкните правой кнопкой мыши имя сервера.
	- **b.** Выберите Set IP Address (Установить IP-адрес).
	- с. Введите IP-адрес и маску подсети, а затем нажмите кнопку ОК.
- <span id="page-7-0"></span>3. В приложении SSM щелкните правой кнопкой мыши имя сервера и выберите команду Launch Web **Administration** (Запустить веб-администрирование).
- 4. Войдите в Web Management Interface (Интерфейс веб-управления). В диалоговом окне для входа введите admin в качестве имени пользователя и admin в качестве пароля, а затем нажмите кнопку ОК.
- 5. Завершите Initial Setup Wizard (Мастер первой установки).

N2000 готов к конфигурированию в вашей конкретной среде и потребностях.

## Шаг 7: Дополнительная информация

#### Руководства пользователя

Для получения подробной информации по конфигурированию SnapServer N2000 cm. SnapServer Administrator's Guide for GuardianOS 6.5 (Руководство администратора), SnapServer Setup Guide for GuardianOS 6.5 (Руководство по установке) или GuardianOS 6.5 Release Notes (Примечания к версии).

Они доступны онлайн на:

http://support.overlandstorage.com/support/ snapserver-nas.htm

Щелкните на одну из ссылок на правой стороне страницы, чтобы просмотреть соответствующий документ GuardianOS.

#### Гарантия и техническая поддержка

Контактные сведения для получения информации о гарантии и технической поддержке можно найти на веб-странице Contact Us (Контакты):

#### http://www.overlandstorage.com/company/contact-us/ index.aspx

Для поиска дополнительной информации об обслуживании воспользуйтесь Expert Knowledge Base System (системой экспертных знаний):

http://support.overlandstorage.com/kb

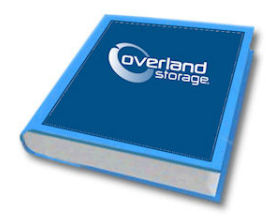

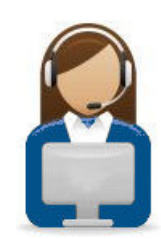

10400288-002-RU 03/2011

©2010-11 Overland Storage, Inc

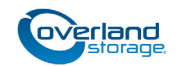

http://support.overlandstorage.com Можно получить дополнительную техническую поддержку в Интернете на веб-странице Overland Storage Support или обратившись в компанию Overland Storage, используя информацию, находящуюся на странице Contact Us (Свяжитесь с нами) нашего веб-узла.